### **Séance n° 3** : La loi d'Ohm

## **Matériel :**

une alimentation réglable 0 à 15V 2 ampoules  $L_1$ : 6 V et  $L_2$ : 3.5 V. plusieurs résistances de valeur inconnue 1 diode quelconque (éventuellement grillée). 1 résistance 1 kΩ son suppor<sup>t</sup> un voltmètre numérique un ampèremètre numérique Logiciel Régressi (traitement des données expérimentales entrées au clavier)

#### **1. Objectifs.**

Connaître la loi d'Ohm.

Savoir utiliser la loi d'Ohm

#### **2. La loi d'Ohm**

## **1.** Investigation.

On désire faire varier la tension U aux bornes d'un composant noté X (code de couleur : marron, noir, rouge) et relever l'intensité I du courant qui y circule afin de voir s'il existe une relation mathématique simple entre U et I pour un composant appelé X :

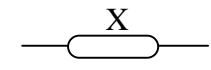

- <sup>o</sup>Comment pourrait-on vérifier expérimentalement s'il existe une relation simple entre U et I ?
- <sup>o</sup>Etablir, par écrit, un protocole expérimental qui permet d'illustrer votre proposition. Faites le vérifier par le professeur qui validera votre protocole. On ne dépassera pas  $U_{\text{max}} \approx 5$  V

## **2.** Expérimentation.

Câblez le montage imaginé précédemment. Faites-le vérifier par le professeur puis procédez à l'expérimentation. Entrez sur *Régressi* (voir notice jointe) les valeurs de U et de I puis tracer  $U = f(I)$ . Modélisez la courbe.

## **3.** Conclusion

Quelle est finalement la relation  $U = f(I)$  du composant que vous avez testé ? Quel paramètre électrique permet de caractériser au mieux ce composant ? Donnez ci-dessous le fléchage du courant et de la tension qui correspond à votre expérimentation

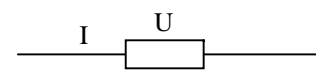

## **4.** Code de couleurs des résistances

Sur les résistances se trouvent de 4 à 6 anneaux de couleurs :

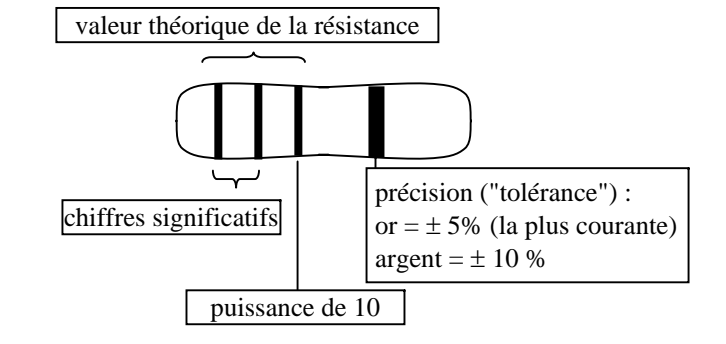

# **5.** Identification

Vous avez à votre disposition plusieurs résistances. A l'aide de l'ohmmètre à votre disposition (bornes COM et  $\Omega$  placées aux bornes de la résistance), remplir quelques cases du tableau ci-dessous :

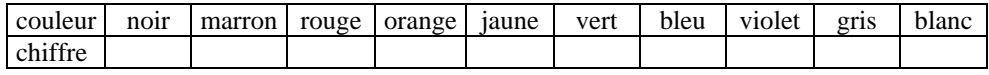

# **6.** Puissance et courant maximal admissible.

La résistance soumise à un courant I développe une tension . La coexistence de ces 2 grandeurs électriques provoque un échauffement de la résistance identique à un radiateur électrique de puissance  $P = U \times I$ .<sup>1</sup>

- $\circ$  La puissance maximale de la résistance à notre disposition est de P<sub>max</sub> = 0,25 W. Quel est le courant maximal  $I_{\text{max}}$  et la tension maximale  $\bar{U}_{\text{max}}$  qu'elle supporte ?
- o Quelle pourrait être l'origine physique de cet échauffement ?
- **Remarque** : la plupart des conducteurs ont leur résistance qui augmente quand ils <sup>s</sup>'échauffent, c'est-à-dire que leur résistance augmente quand ils sont parcourus par un courant : le composant "résistance" est fabriqué de manière telle que sa résistance reste constante tant que le courant (ou tension) qui le traverse reste inférieur à  $I_{\text{max}}$ . (ou  $U_{\text{max}}$ ).

<sup>1</sup> Un composant qui développe une tension U constante sans être traversé par un courant (condensateur) ne s'échauffe pas. De même un composant qui est traversé par un courant constant sans développer de tension (bobine) ne s'échauffe également pas.

On a vu que l'ohmmètre permet de mesurer la résistance d'un élément. Pour cela il faut toujours déconnecter l'élément du montage avant de mesurer sa résistance

**1.** Principe de fonctionnement d'un ohmmètre. Branchez un ampèremètre aux bornes de l'ohmmètre :

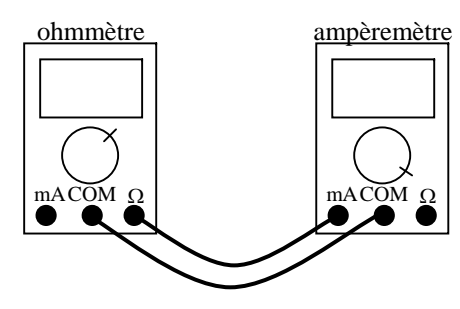

- <sup>o</sup>Modifiez les calibres de l'ohmmètre et observez l'affichage de l'ampèremètre : qu'en déduisez-vous sur le principe de fonctionnement de l'ohmmètre à votre disposition ?
- $\circ$  On désire contrôler le bon fonctionnement d'une diode qui admet 1 mA au maximum lorsqu'elle conduit : proposez, par écrit, un protocole de mesure à l'ohmmètre.

# **2.** Contrôle.

Contrôlez l'état de la diode à votre disposition en respectant le protocole établi précédemment. Conclure.

Utilisez la calibre  $\bullet$  du multimètre à votre disposition puis testez la diode à votre disposition (notez les indications affichées pour les 2 sens de branchement possibles). Quel est l'intérêt d'une telle fonction comparée à la mesure à l'ohmmètre ?

#### **4. Lampes à incandescence.**

Dans la nature on ne trouve pas de résistances : ces dernières sont fabriquées pour obéir à la loi d'Ohm. Qu'en est-il pour les ampoules vues dans les TP précédents ? Etudions le schéma suivant :

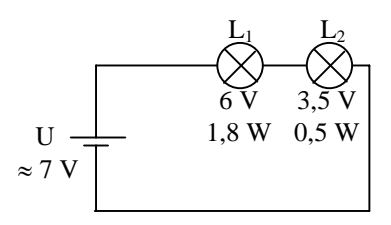

## **1.** Investigation

- <sup>o</sup>Est-ce que le câblage de ce montage est sans risque ?
- <sup>o</sup>Quelles sont les tensions théoriques que développeront les ampoules, en supposant qu'elles se comportent comme des résistances ? Proposez un protocole expérimental qui permettra de confirmer vos prévisions.

# **2.** Expérimentation.

Câblez le montage qui correspond à votre protocole puis procédez à vos essais. Conclure.

## **3.** Conclusions

- $\overline{\circ}$  Peut-on caractériser de tels composant par une résistance ?
- <sup>o</sup>Comment faire pour caractériser électriquement de tels composants ?

## **5. Exercices récapitulatifs.**

**1.** Déterminer la valeur des résistances suivantes selon le code des couleurs :

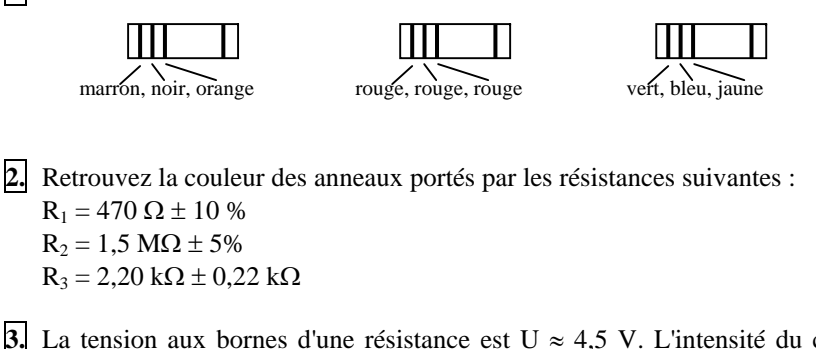

**3.** La tension aux bornes d'une résistance est  $U \approx 4.5$  V. L'intensité du courant qui la traverse vaut I  $\approx 20.4$  mA. Calculer la résistance de ce composant.

**4.** Une résistance de valeur R  $\approx 100 \Omega$  est traversée par un courant d'intensité I  $\approx 24$  mA.  $\overline{O}$ uelle est la valeur de la tension à ses bornes ?

## **5.** Etude d'une caractéristique.

On se propose de déterminer la résistance d'un dipôle en suivant les variations de la tension électrique en fonction du courant qui le traverse.

**1.** Représentez le schéma électrique (appareils de mesure compris) correspondant à ces indications.

Les résultats des mesures sont groupés dans le tableau suivant :

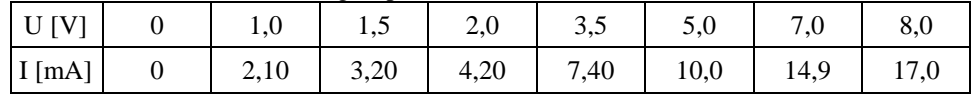

**2.** Tracez la caractéristique U = f(I) sur votre feuille en choisissant des échelles appropriées.

**3.** Comment s'appelle le type de composant qui possède une telle caractéristique électrique ?

**4.** Déterminez graphiquement la valeur de l'intensité qui traverse le composant lorsque la tension à ses bornes vaut 4,3 V.

**5.** Déterminez graphiquement la résistance de ce composant.

**6.** La tension maximale qu'admet une résistance ¼ W vaut  $U_{\text{max}} \approx 15.8 \text{ V}$ .

- **1.** Quelle est la valeur de cette résistance ?
- **2.** Quel est la valeur du courant maximal admissible ?
- **3.** Que ce passe-t-il si on lui applique une tension de 20 V ?
- **7.** résistances en série

On étudie le schéma suivant :

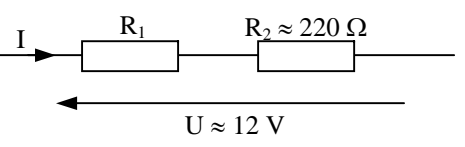

Sachant que I  $\approx 35$  mA, déterminez :

- **1.** La tension  $U_2$  aux bornes de  $R_2$
- **2.** La tension  $U_1$  aux bornes de  $R_1$
- **3.** La valeur de  $R_1$ .

**8.** On fabrique ici un ampèremètre à l'aide d'un voltmètre calibre unique de 200 mV qui affiche la tension présente aux bornes d'une association série de résistances de très faible valeur (< 10 Ω) parcourue par le courant d'intensité I à mesurer. (cette association de résistances est souvent appelée *shunt* et est notée S ici). S peut dissiper une puissance maximale de ¼ W.

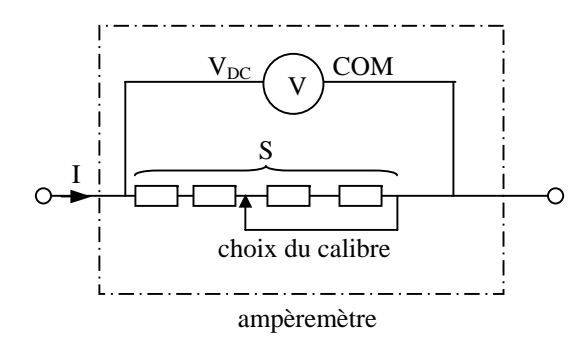

Le changement de calibre de l'ampèremètre s'obtient en changeant la valeur de S.

**1.** Pourquoi le courant I est également le courant qui traverse S ?

**2.** Quelle est la valeur de S pour que le voltmètre affiche 100,0 mV pour une intensité de 100,0 mA ?

**3.** Quelle est la valeur de S pour que l'on obtienne le calibre 20,00 mA ?

**4.** Erreur fatale : un élève a placé l'ampèremètre (calibre 20,00 mA) aux bornes d'une alimentation stabilisée de 15 V.

- **a-** Quelle est l'intensité du courant qui traverse S ?
- **b-** Quelle est la puissance dissipée dans S ?
- **c-** Comment éviter la destruction de S ?
- **5.** On décide d'avoir un ampèremètre qui possède les calibres 200,0 µA ; 2,000 mA ;
- 20,00 mA et 200,0 mA : quelle est la valeur de chaque résistance qui compose S ?

**6.** Sur quel calibre l'ampèremètre perturbe le moins le montage dans lequel il est inséré ?

## **Prise en main du tableur REGRESSI**

#### **1. Présentation**

REGRESSI est un logiciel gratuit qui permet de traiter les données (entrées au clavier ou acquises par un logiciel d'acquisition). Il est bien adapté pour la physique car il possède des fonctions de calcul et de modélisation. Il tient compte des principales unités rencontrées en physique.

#### **2. Utilisation de Regressi**

Allumer l'ordinateur : sur le *bureau* ou *dans les applications réseau*, charger REGRESSI.

#### **2.1. Définition des variables utilisées**

Dans le menu *Fichier* choisir *Nouveau* puis *Clavier.* Remplir la case *Variables expérimentales*

- colonne *Symbole* : entrer le nom de l'abscisse (I par ex.) puis, à la ligne du dessous, entrer le nom de l'ordonnée (U par exemple).
- colonne *Unité* : entrer l'unité des variables (A et V par ex)
- colonnes *Minimum* et *Maximum* : entrer la valeur minimale et maximale de la variable, si on les connaît (cela n'est pas obligatoire).

Le remplissage des autres cases n'est pas nécessaire : on ne les touche pas.

• terminer en cliquant sur *OK*.

#### **2.2. Entrée des données au clavier**

Ici on veut tracer U en fonction de I ; on a choisi précédemment I comme abscisse et U comme ordonnée.

• Si cela n'a pas été bien fait, cliquer sur l'icône **Graphe** puis sur . Changer alors le contenu des cases *abscisse* et *ordonnée* puis cliquer sur *Grandeurs* pour revenir à l'écran

précédent (saisie des données).

• entrer les données en remplissant les colonnes I et U de l'onglet *Variables* (on passe à la ligne suivante en appuyant sur la touche  $\Box$ ).

#### **2.3. Visualisation de la courbe (ou graphe) :**

Une fois les valeurs entrées (par exemple 10 lignes remplies) cliquer sur l'icône Graphe pour visualiser la courbe obtenue.

#### **2.4. Modélisation de la courbe :**

*Modéliser* une courbe, c'est comparer la courbe précédente (expérimentale) à une courbe connue (équation mathématique connue). Le logiciel propose divers modèles mathématiques (droite, parabole, hyperbole…) l'utilisateur fait le choix d'un modèle et le logiciel ajuste les paramètres pour qu'il se rapproche le plus possible de la courbe expérimentale.

• Lorsque vous visualisez la courbe précédente, cliquez sur l'icône (Modéliser) puis sur l'icône (modélisation graphique). La fenêtre ci-dessous s'affiche :

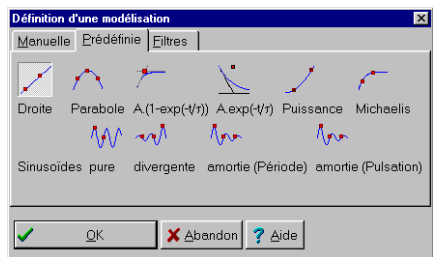

• Comme nous constatons que les points du graphe précédent sont presque alignés, nous allons modéliser la courbe par une droite. Cliquer alors sur *Droite* puis sur *OK* : Les paramètres d'équation de la droite apparaissent à gauche de l'écran tandis que plusieurs courbes vertes apparaissent à la place du graphe précédent (il s'agit de la *bande de confiance*). Pour voir

apparaître uniquement la droite issue de la modélisation, cliquer sur  $\left[\frac{d}{dx}\right]$  (Options) puis décocher la case *affichage de la bande de confiance* puis valider en cliquant sur *OK*

- Quel est le coefficient directeur de la droite ? Que représente-t-il ? Quelle est son unité ?
- Vous pouvez repérer 2 carrés rouges sur la droite qui repèrent les 2 points qui définissent la droite. En les déplaçant judicieusement à l'aide de la souris (cliquer-glisser), constatez l'effet que cela a sur les 2 paramètres qui modélisent la droite et vérifiez que vous avez bien répondu à la question précédente.

#### **2.5. Création et tracé d'une nouvelle variable :**

On veut maintenant ajouter une courbe qui correspond à U/I (traitement des données U et I).

• Cliquer sur l'icône *Grandeurs*, ensuite sur *Ajouter* puis cocher *Grandeurs calc* (grandeurs calculées) : on ajoute une grandeur calculée que l'on nommera X dans la case

*Symbole de la grandeur*. Dans la case *Expression de la fonction* entrer l'expression U/I puis valider par *OK*.

• La variable X est alors calculée dans une colonne supplémentaire, à côté de U et de I. Vous

pouvez alors visualiser son graphe (avec I en abscisse) si vous cliquez sur *Graphe* puis sur

 (options) afin de donner les nouvelles coordonnées du graphe. Choisir alors comme nouvelle ordonnée la variable X puis valider par OK : le graphe de X s'affiche à l'écran.

On peut visualiser à la fois U et X en fonction de I si l'on choisit  $\Box$  (options), *Ajouter une courbe* : choisir alors la nouvelle variable que l'on veut ajouter à l'écran.